Splitting Commission for More than Two Salesmen

**Step 1 - Set up a fake salesman number for the multi-salesman combo**

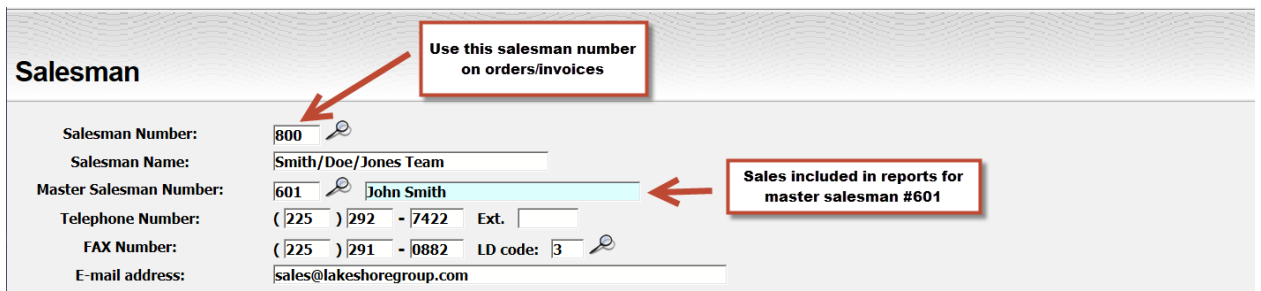

Use this salesman number on orders and invoices.

If you want to see data on orders or invoices that use this combination along with orders and invoices reported under a salesman's regular number, use the salesman's regular salesman number as the Master Salesman Number.

If all the primary salesman's orders will use this combination of commissioned salesmen, set the master salesman number equal to the salesman number.

# **Step 2 - Set up the commission basis for the multi-salesman salesman number**.

Set up the time when commission is paid, etc. but leave the actual commission percentage as zero.

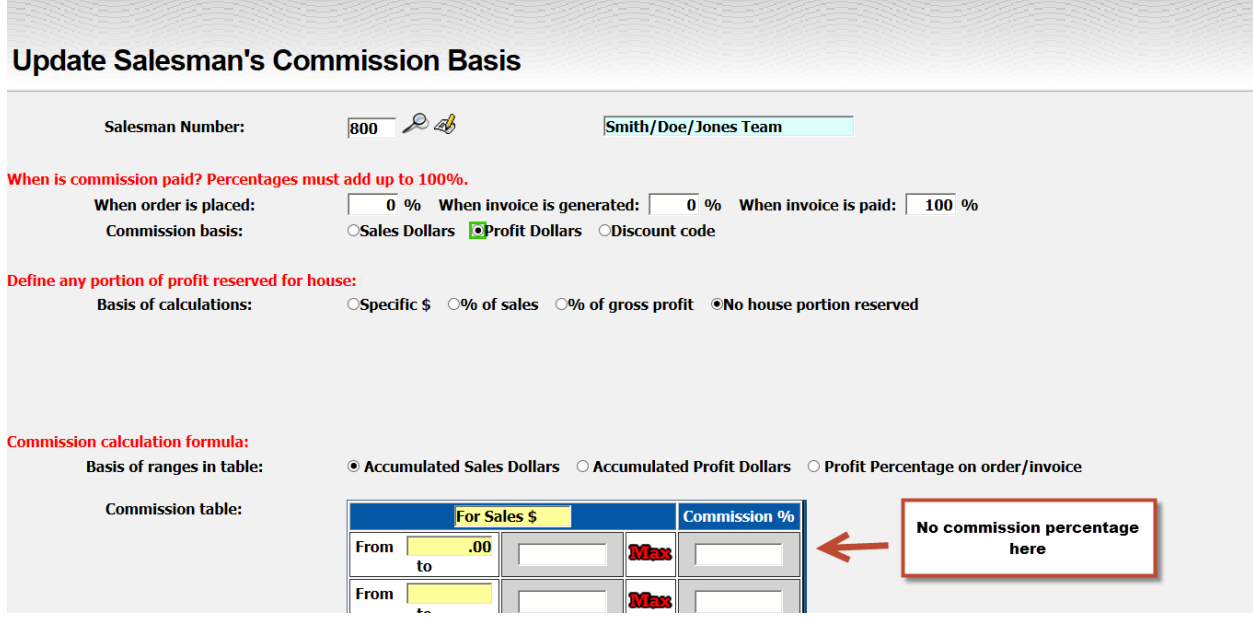

#### **Step 3 - When you are ready to pay commission, ask for a Commission to be Paid report in Excel format**.

Here is an example:

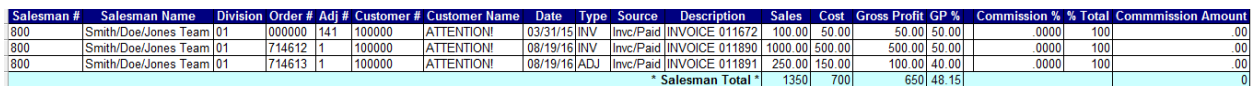

#### **Step 4 - Manipulate the resulting data to generate the split commission entries.**

- 1. Remove the Salesman Total line.
- 2. Highlight and copy all the lines except the heading.
- 3. Paste the copied lines as many times as you need to have one set of data for each salesman on the spreadsheet. It is suggested that you put one blank line between each set of data to keep them separated. You can remove those blank lines later.

Here's what our sample data looks like at this point:

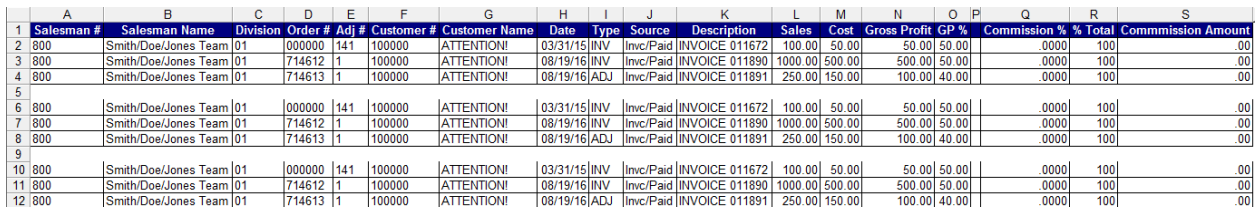

#### 4. Change the salesman number/name on each set of data (columns A and B).

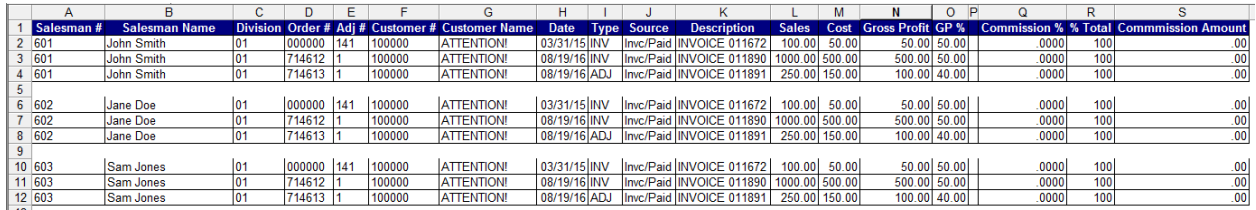

### 5. Change the commission percentage (column Q) to the appropriate rate for each salesman.

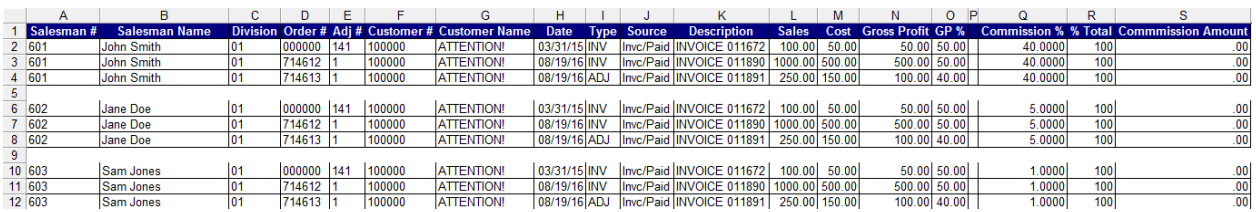

6. Calculate the commission amount (column S) using an Excel formula.

If you are paying based on gross profit \$, then the formula you would type in Column S of row 2:

 $=N2*Q2/100$ 

This is the formula used in the example.

If you are paying based on Sales, the formula would be

 $=L2*Q2/100$ 

If you are paying based on gross profit \$ but only part of the commission at this point, the formula would be

=N2\*(Q2/100)\*(R2/100)

Copy cell S2 and paste in the other rows of the commission amount column.

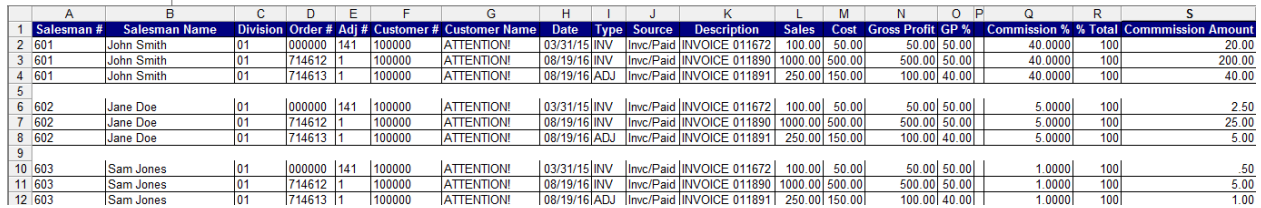

7. Remove the blank rows (row 5 and 9 on the example) and save your data.

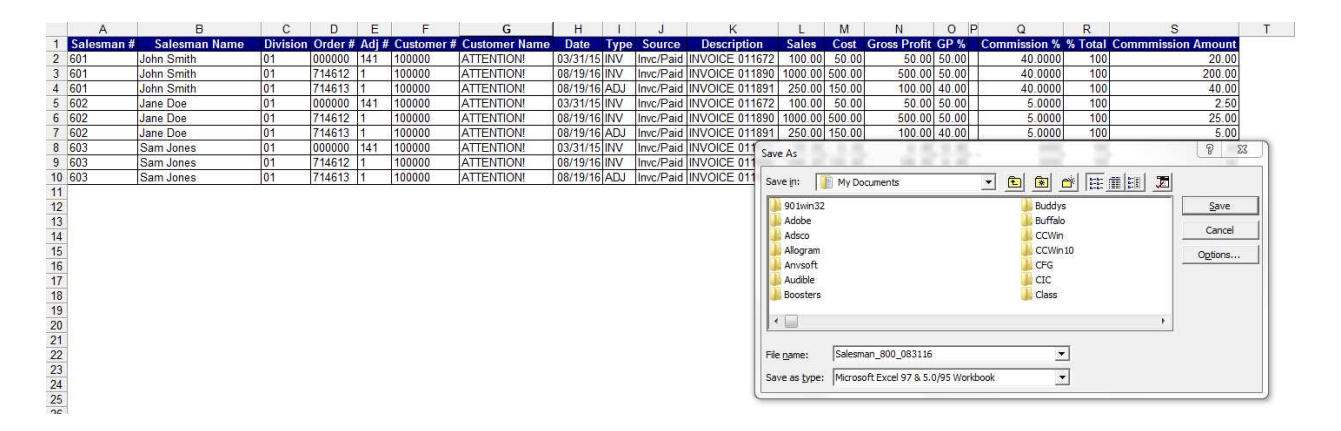

Note that when you save, do NOT put spaces or special characters in the file name. Those types of file names cause problems on the Linux server.

## **Step 5 - Update the commission detail file from your Excel file.**

Go to the Salesman Commission menu and pick the option "Update commission detail from a file"

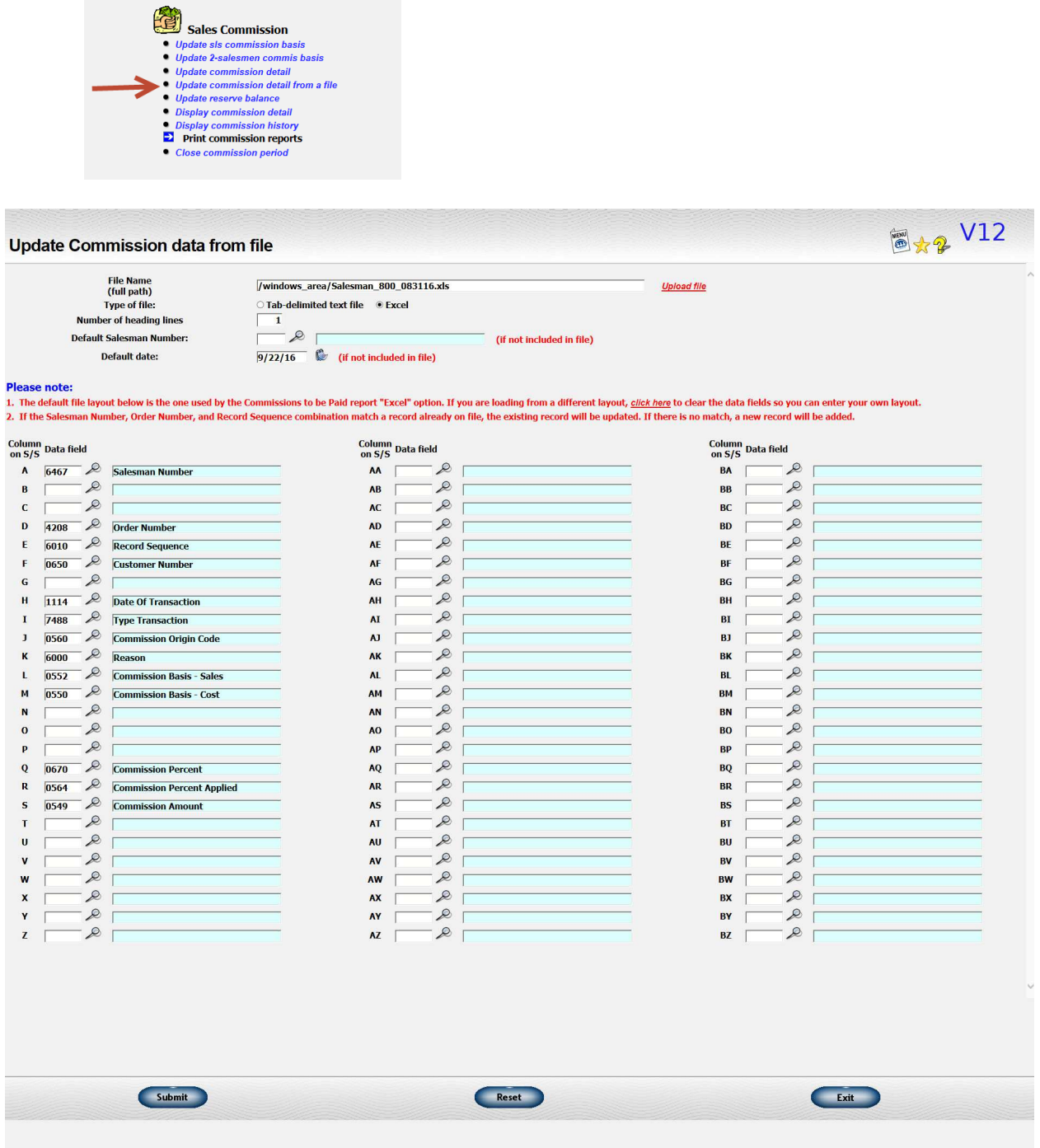

Click on the "Upload file" link and upload the Excel file you just created to the server. Change the "Type of file" to "Excel". That's the only changes you need to make to the screen. The data fields are already set up for you.